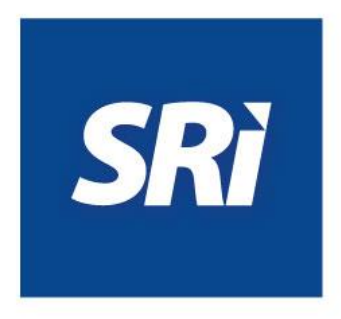

ė

# **Guía para contribuyentes**

Baja de documentos preimpresos

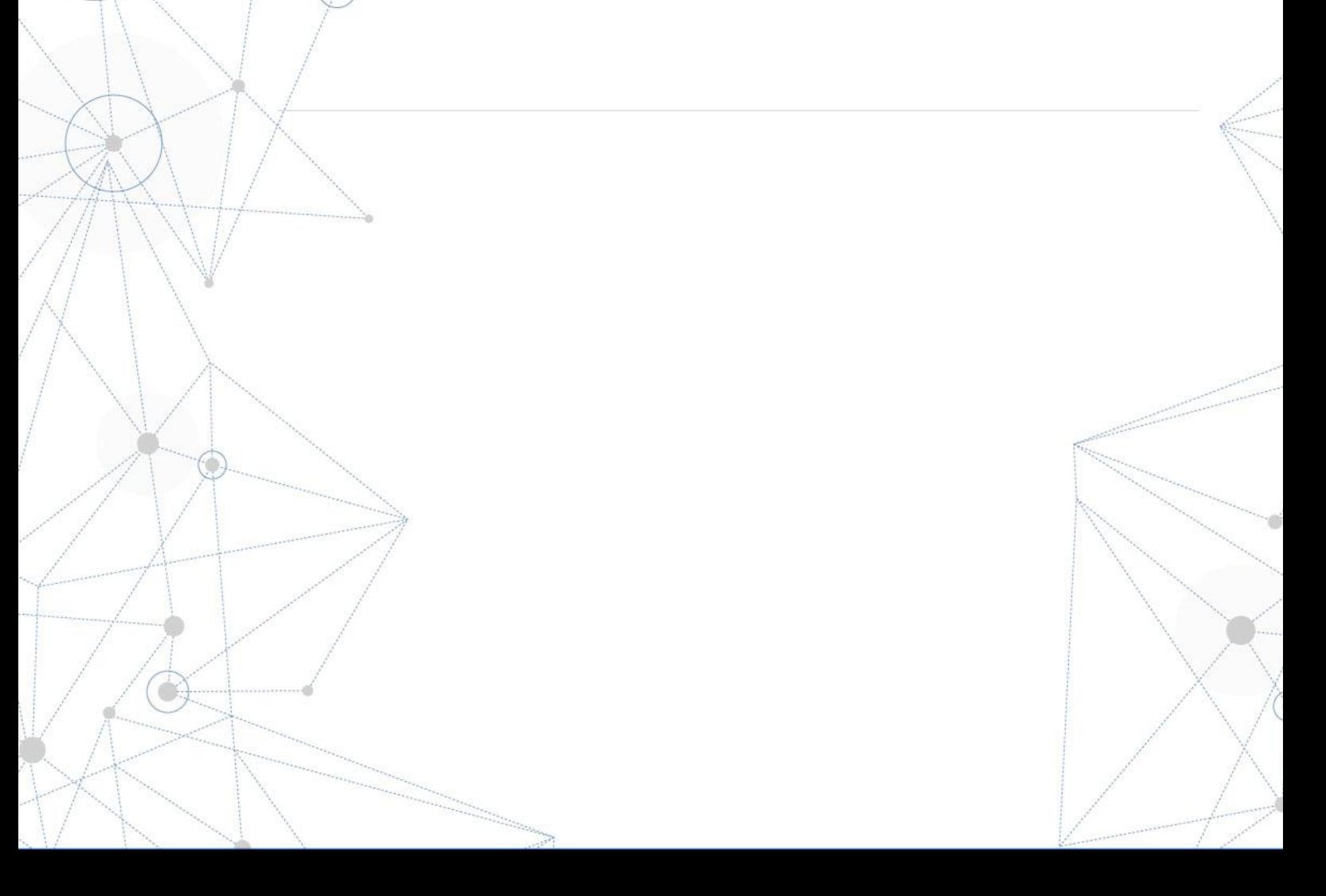

### **Contenido**

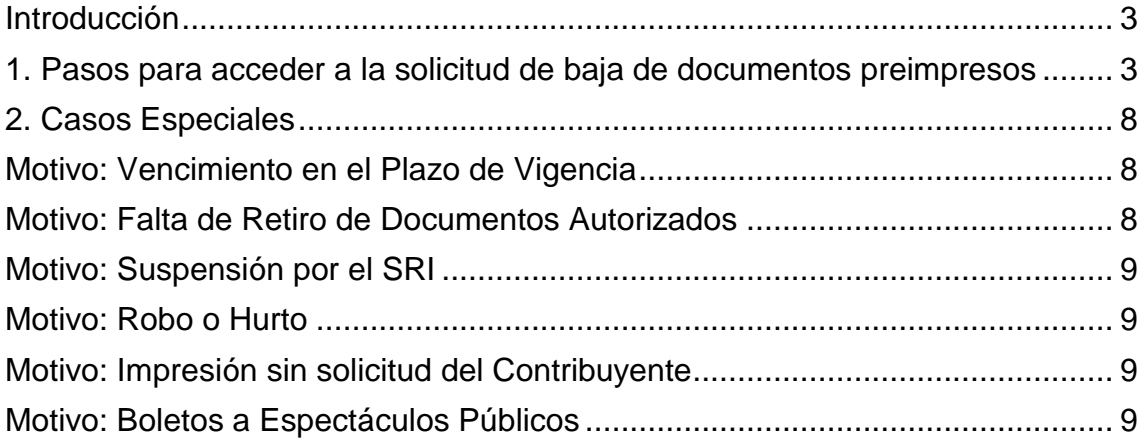

# <span id="page-2-0"></span>**Introducción**

El Servicio de Rentas Internas (SRI) pone a disposición de los contribuyentes el servicio de baja de documentos preimpresos.

### <span id="page-2-1"></span>**1. Pasos para acceder a la solicitud de baja de documentos preimpresos**

Ingrese a la página web: [www.sri.gob.ec.](http://www.sri.gob.ec/)

En la página principal dé clic en: **SRI en Línea**

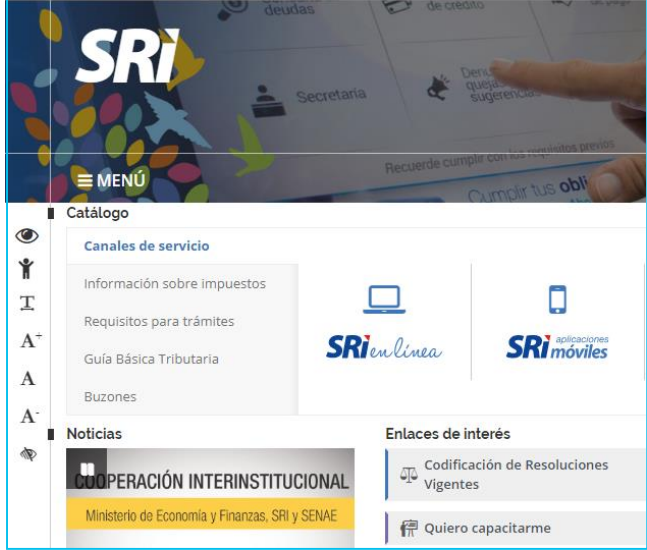

**Figura 1: página de inicio del portal web SRI**

En el menú principal, seleccione: **Facturación Física** y a continuación: **Sistema de facturación.**

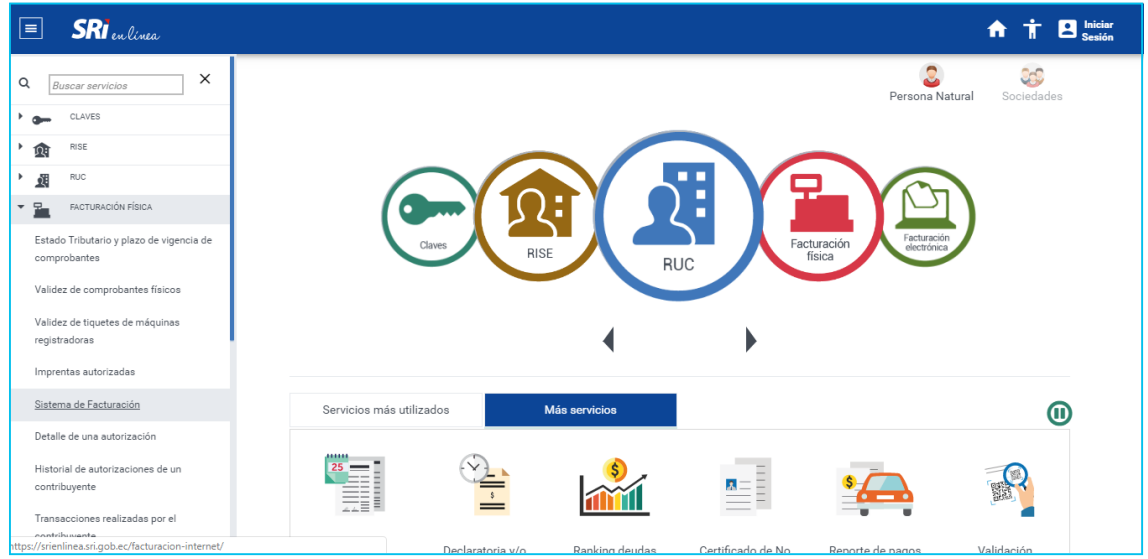

**Figura 2: Página de inicio de SRI en línea**

#### Ingresar con el usuario y clave de SRI en Línea

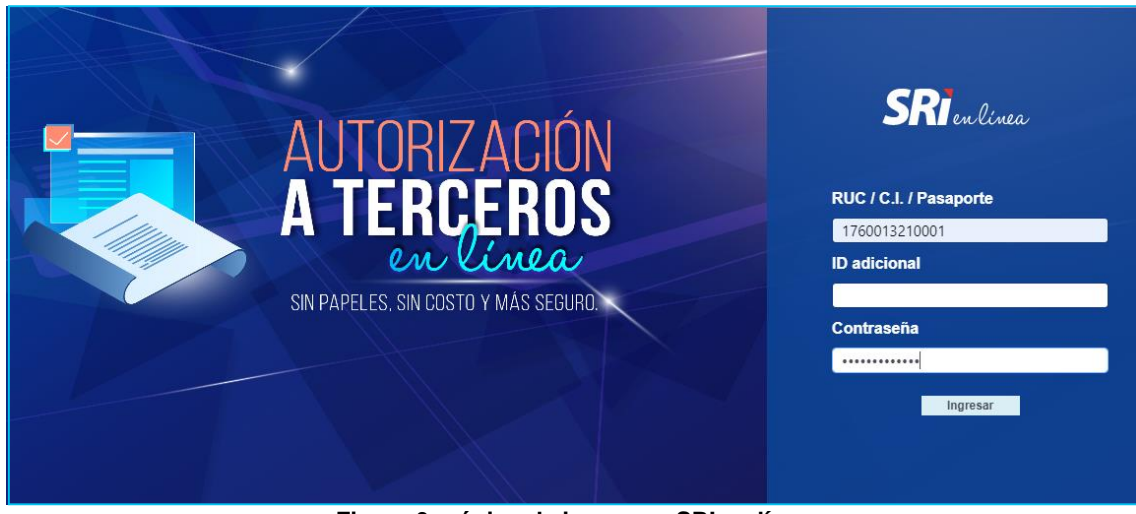

**Figura 3: página de ingreso a SRI en línea**

En el menú principal de Autorización de Documentos, seleccione la opción: **Ingreso de Formularios.** 

| Autorización de Documentos / Menú Principal                       |  |  |  |  |  |
|-------------------------------------------------------------------|--|--|--|--|--|
|                                                                   |  |  |  |  |  |
| ición de Documentos Preimpresos<br>------------------------------ |  |  |  |  |  |
|                                                                   |  |  |  |  |  |
|                                                                   |  |  |  |  |  |
|                                                                   |  |  |  |  |  |

**Figura 4: menú Principal de Autorización de Documentos**

Luego seleccione la opción: **Autorizaciones Temporales para Documentos Preimpresos.**

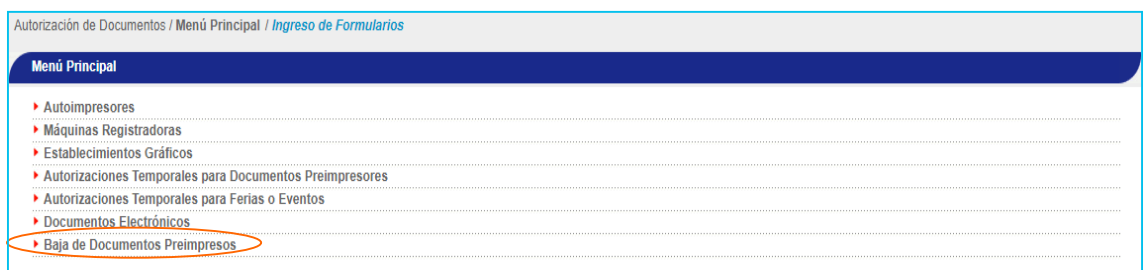

#### **Figura 5: menú de Ingreso de Formularios**

Ingresar el número de autorización de los documentos preimpresos, y presionar el botón **Siguiente**

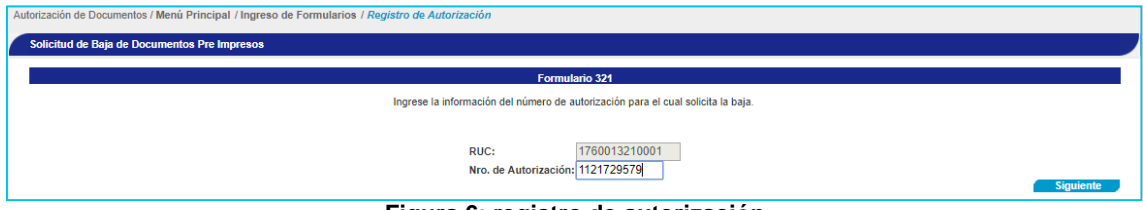

**Figura 6: registro de autorización**

Seleccionar el motivo por el cual se da de baja los documentos preimpresos, presionar el botón **Siguiente**

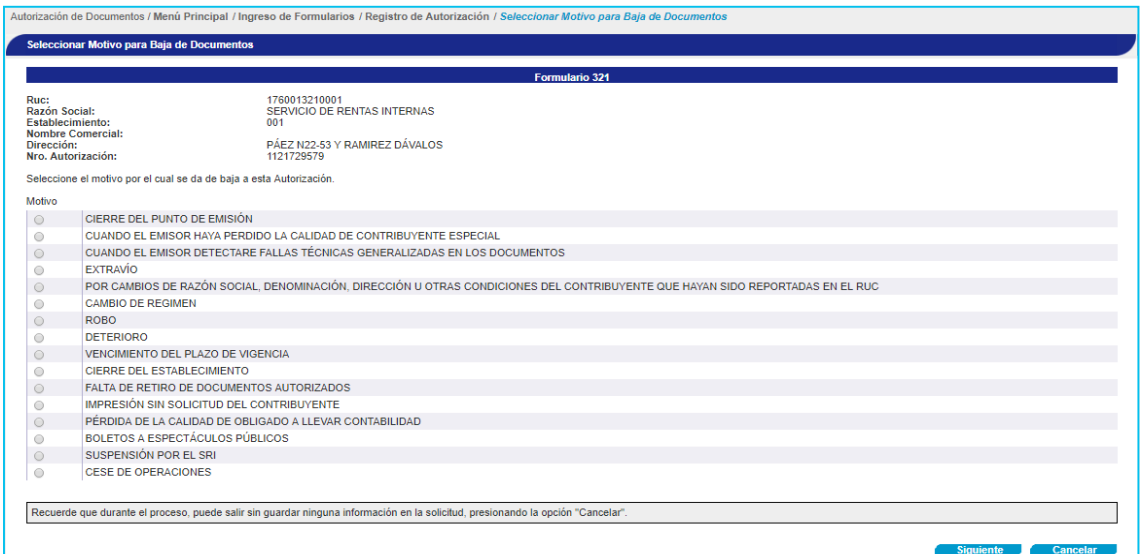

**Figura 7: selección del motivo para baja de documentos**

Ingresar el rango de documentos que se darán de baja y presione el botón **Siguiente**

| <b>Formulario 321</b>                                                                                            |              |                                                                                                    |                      |                    |                     |  |  |  |
|----------------------------------------------------------------------------------------------------|--------------|----------------------------------------------------------------------------------------------------|----------------------|--------------------|---------------------|--|--|--|
| Ruc:<br>Razón Social:<br><b>Establecimiento:</b><br><b>Nombre Comercial:</b><br>Dirección:<br>Nro. Autorización: |              | 1760013210001<br><b>SERVICIO DE RENTAS INTERNAS</b><br>001<br>PÁEZ N22-53 Y RAMIREZ DÁVALOS<br>1121729579                                    |                      |                    |                     |  |  |  |
|                                                                                                    |              | Seleccione el rango de documentos pendientes que desea dar de baja.                                                                          |                      |                    |                     |  |  |  |
|                                                                                                    |              | Ingrese los números de documentos y/o rangos separados por comas en caso de dar bajas individuales. Por ejemplo: 4,99,                       |                      |                    |                     |  |  |  |
|                                                                                                    |              | Ingrese los números de documentos y/o rangos separados por quiones en caso del que el rango a dar de baja sea consecutivo. Por ejemplo: 1-5. |                      |                    |                     |  |  |  |
|                                                                                                    |              |                                                                                                    |                      |                    |                     |  |  |  |
| No.                                                                                                    | <b>Serie</b> | <b>Documento</b>                                                                                                    | <b>Rango inicial</b> | <b>Rango final</b> | Rango a dar de baja |  |  |  |
| $\mathbf{1}$                                                                                                    | 001-001      | <b>FACTURA</b>                                                                                                    | 207                  | 249                | 230-249             |  |  |  |
| $\overline{2}$                                                                                                   | 001-001      | LIQUIDACION DE COMPRA DE BIENES O<br>PRESTACION DE SERVICIOS                                                                                 | 6351                 | 6450               | 6360 6410           |  |  |  |
| 3                                                                                                    | 001-001      | <b>NOTAS DE CREDITO</b>                                                                                                    | 101                  | 200                |                     |  |  |  |
| 4                                                                                                    | 001-001      | <b>NOTAS DE DEBITO</b>                                                                                                    | 101                  | 200                |                     |  |  |  |
| 5                                                                                                    | 001-001      | <b>GUIAS DE REMISION</b>                                                                                                    | 101                  | 200                |                     |  |  |  |
| 6                                                                                                    | 001-001      | ACTA ENTREGA - RECEPCIÓN DE<br><b>BOTELLAS PLASTICAS NO</b><br><b>RETORNABLES DE PET</b>                                                     | 11                   | 110                |                     |  |  |  |
|                                                                                                    | 001-001      | <b>BOLETOS O ENTRADAS A</b><br><b>ESPECTACULOS PUBLICOS</b>                                                                                  | 101                  | 200                |                     |  |  |  |
| $\overline{7}$                                                                                                   | 001-001      | LIQUIDACION DE COMPRA DE BIENES<br><b>MUEBLES USADOS</b>                                                                                     | 101                  | 200                |                     |  |  |  |
| 8                                                                                                    |              | LIQUIDACION DE COMPRA DE                                                                                                    | 101                  | 200                |                     |  |  |  |
| 9                                                                                                    | 001-001      | <b>VEHICULOS USADOS</b>                                                                                                    |                      |                    |                     |  |  |  |
| 10                                                                                                    | 001-001      | ACTA DE ENTREGA - RECEPCION DE<br><b>VEHICULOS USADOS</b>                                                                                    | 101                  | 200                |                     |  |  |  |

**Figura 8: ingreso de rango para dar de baja documentos**

Ingrese el rango de documentos que se darán de baja, tomando en cuenta las siguientes consideraciones:

 Puede ingresar el número de documentos separados por comas. Por ejemplo: 885, 887,889. En este ejemplo se darán de baja tres documentos.

- Puede ingresar el rango de documentos. Por ejemplo: 230-256. En este ejemplo se darán de baja desde el documento 230 al 256 (se darán de baja 26 documentos).
- También podrá combinar las dos opciones anteriores. Por ejemplo: 885,250-260. En este ejemplo se darán de baja el documento 885 y los documentos desde el 250 al 260.

Según el motivo por el cual se da de baja los documentos, el usuario solo podrá ingresar únicamente desde que numero de serie se da baja, ya que el número de serie final se encuentra ya definido, como se muestra a continuación:

| No. | <b>Serie</b> | <b>Documento</b>                                             | <b>Rango inicial</b> | Rango final | Rango a dar de baja |      |
|-----|--------------|--------------------------------------------------------------|----------------------|-------------|---------------------|------|
|     | 001-001      | <b>FACTURA</b>                                               | 207                  | 249         | 220                 |      |
|     | 001-001      | LIQUIDACION DE COMPRA DE BIENES O<br>PRESTACION DE SERVICIOS | 6351                 | 6450        | 6400                | 6450 |

**Figura 9: ingreso de rango para dar de baja documentos**

En el siguiente cuadro se especifica los casos en los que se ingresa rango inicial, rango inicial y final, o de ser el caso no se ingresa rangos.

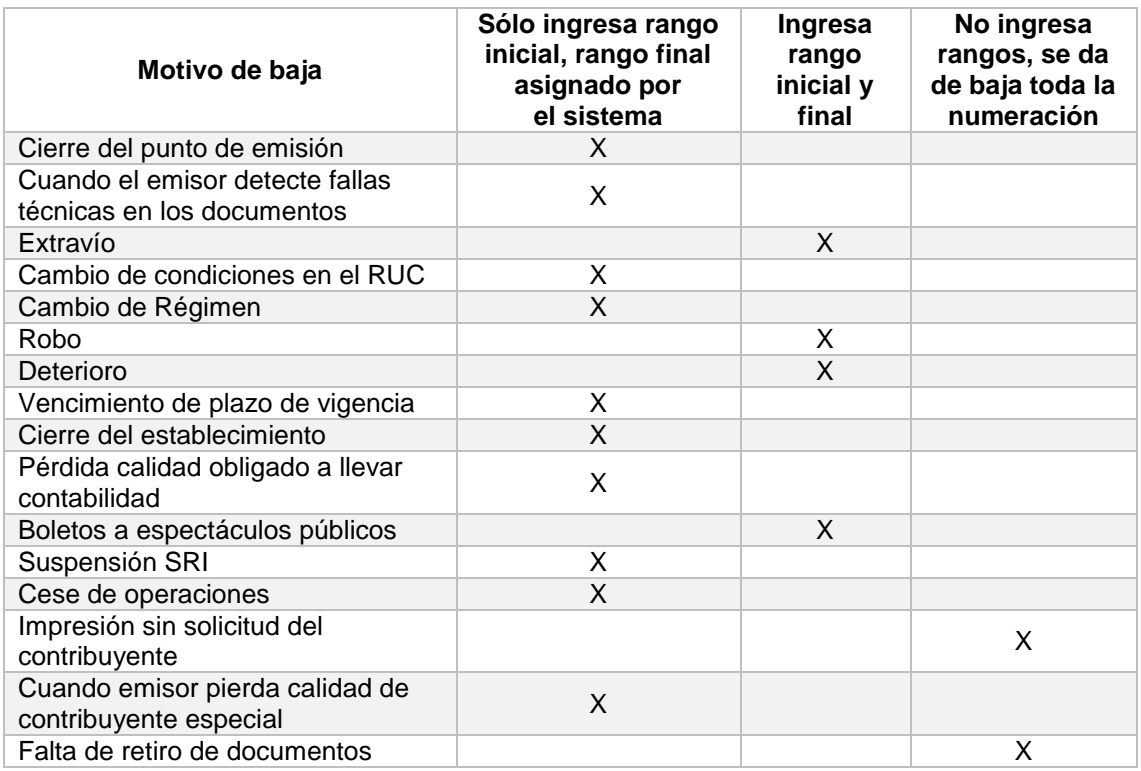

Confirmar las series a dar de baja, presione el botón **Siguiente**

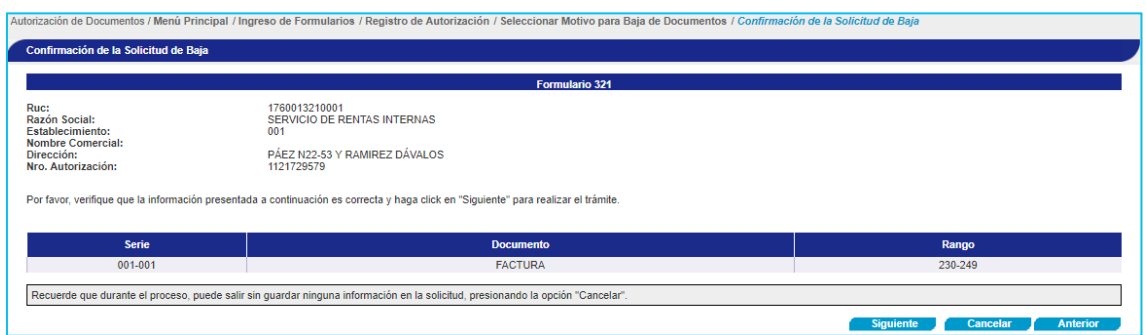

**Figura 10: verificación de la solicitud de baja**

Luego de lo cual se presenta el siguiente mensaje de aviso:

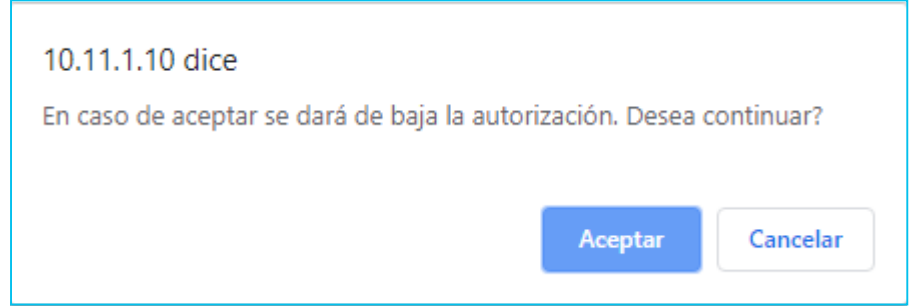

**Figura 11: confirmación de información**

Al presionar el botón **Aceptar**, se presenta el oficio de aprobación de la solicitud.

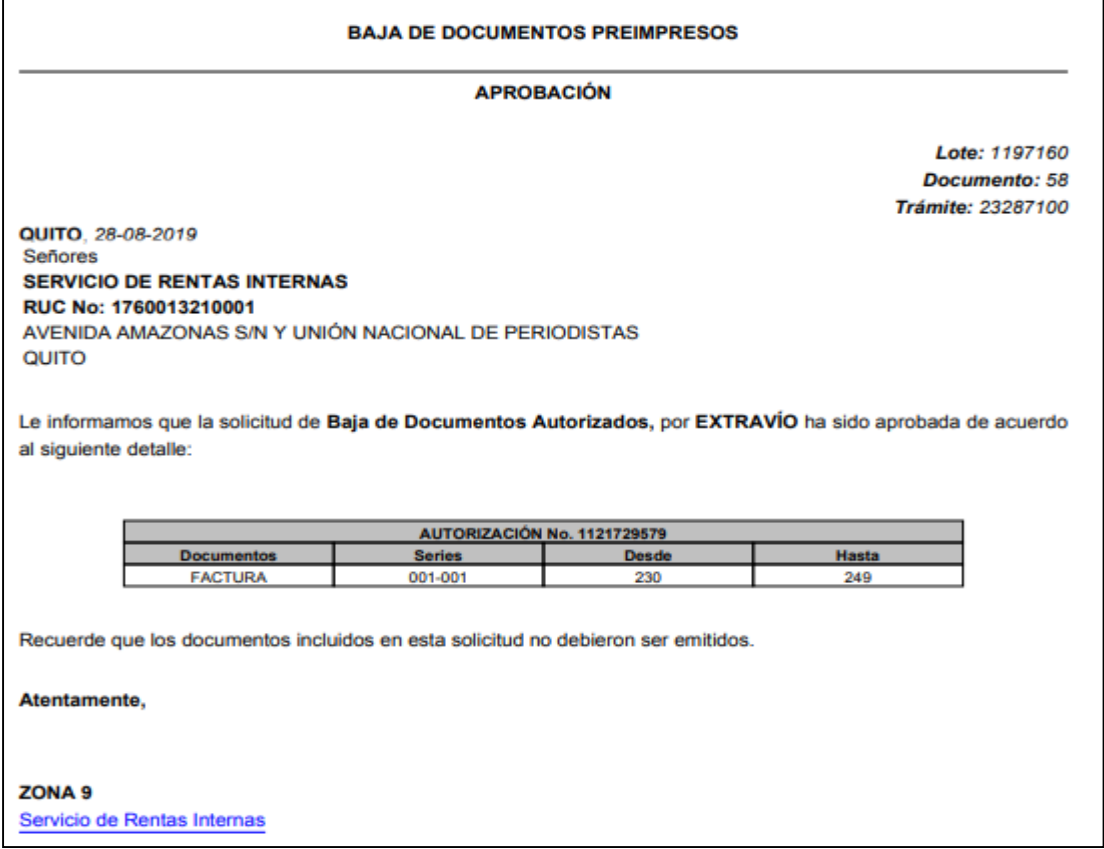

**Figura 12: PDF de solicitud aprobada de baja de documentos preimpresos**

Con este oficio se concluye la autorización solicitada, el contribuyente debe imprimirlo y conservar el mencionado documento. El contribuyente podrá salir de la pantalla, al hacer clic en el link Servicio de Rentas Internas, lo cual le permitirá regresar a la página principal **(figura 7 Registro de Autorización).**

## <span id="page-7-0"></span>**2. Casos Especiales**

#### <span id="page-7-1"></span>**Motivo: Vencimiento en el Plazo de Vigencia**

Al escoger este motivo, se validará que la autorización se encuentre caducada, en caso de estar vigente, se desplegará un mensaje de error.

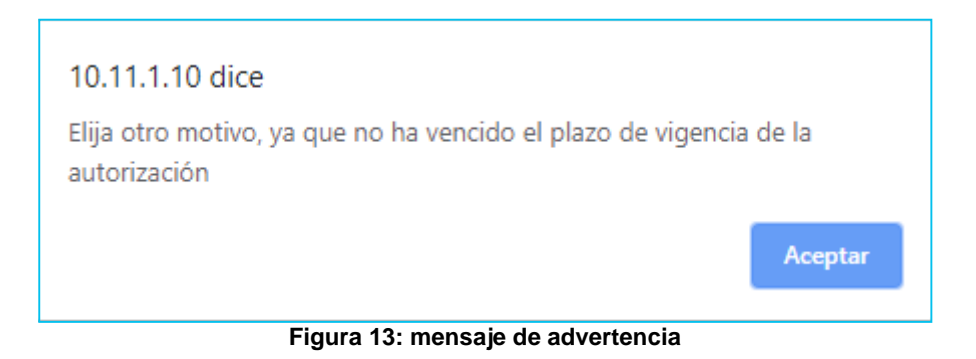

#### <span id="page-7-2"></span>**Motivo: Falta de Retiro de Documentos Autorizados**

Este motivo no permitirá la baja desde internet. El contribuyente deberá acercarse a las oficinas de la Administración Tributaria, se desplegará un PDF de intento fallido.

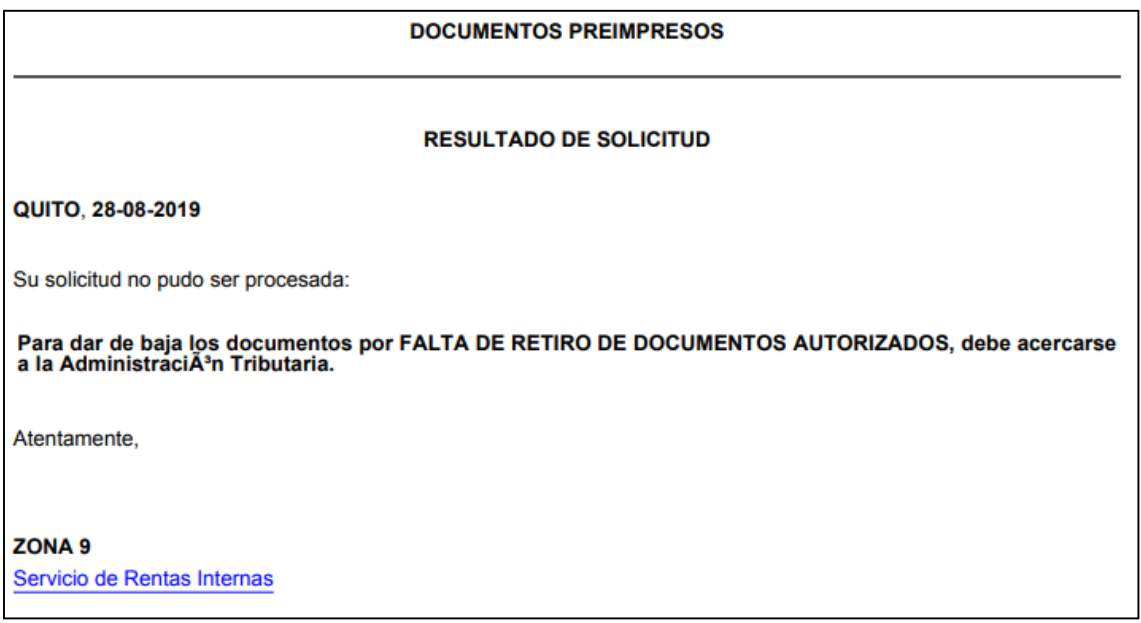

<span id="page-7-3"></span>**Figura 14: PDF de solicitud negada de baja de documentos preimpresos**

### **Motivo: Suspensión por el SRI**

Este motivo no permitirá la baja desde internet. El contribuyente deberá acercarse a las oficinas de la Administración Tributaria, se desplegará un PDF de intento fallido.

| <b>DOCUMENTOS PREIMPRESOS</b>                                                                                                    |  |  |  |  |
|----------------------------------------------------------------------------------------------------|--|--|--|--|
| <b>RESULTADO DE SOLICITUD</b>                                                                                                    |  |  |  |  |
| QUITO, 28-08-2019                                                                                                    |  |  |  |  |
| Su solicitud no pudo ser procesada:                                                                                                    |  |  |  |  |
| <b>SEG</b><br>GER<br>con RUC:<br>La autorizaciï¿1/2n con cï¿1/2digo: 1119781727 del contribuyente BAS<br>17 001 se encuentra suspendida. |  |  |  |  |
| Atentamente,                                                                                                    |  |  |  |  |
| <b>ZONA 9</b><br>Servicio de Rentas Internas                                                                                             |  |  |  |  |

**Figura 15: PDF de solicitud negada de baja de documentos preimpresos**

#### <span id="page-8-0"></span>**Motivo: Robo o Hurto**

Para dar de baja los documentos preimpresos por este motivo, deberá contar con denuncia, la misma debe hacer referencia a los documentos robados especificando el tipo de documento y su numeración, adicionalmente debe cumplir las disposiciones del Código de Procedimiento Penal.

#### <span id="page-8-1"></span>**Motivo: Impresión sin solicitud del Contribuyente**

Deberá contar con denuncia, la misma debe hacer referencia a los documentos no entregados por la imprenta, especificando los datos de la imprenta (RUC, código de autorización y Razón Social) el tipo de documento y su numeración, adicionalmente debe cumplir las disposiciones del Código de Procedimiento Penal.

#### <span id="page-8-2"></span>**Motivo: Boletos a Espectáculos Públicos**

Deberá contar con un Acta remanente que sustente esta transacción, o deberá destruir los documentos en su poder que vaya a dar de baja.